## Family Record, Child Tab- More, Parent Managed Calendar

Last Modified on 01/04/2018 8:3

The parent managed calendar option on the more drop down menu allows admin/staff users to add parent manged calendar days for children/families from the admin side.

From the family record, select the more tab- then select the Parent Managed Calendar option.

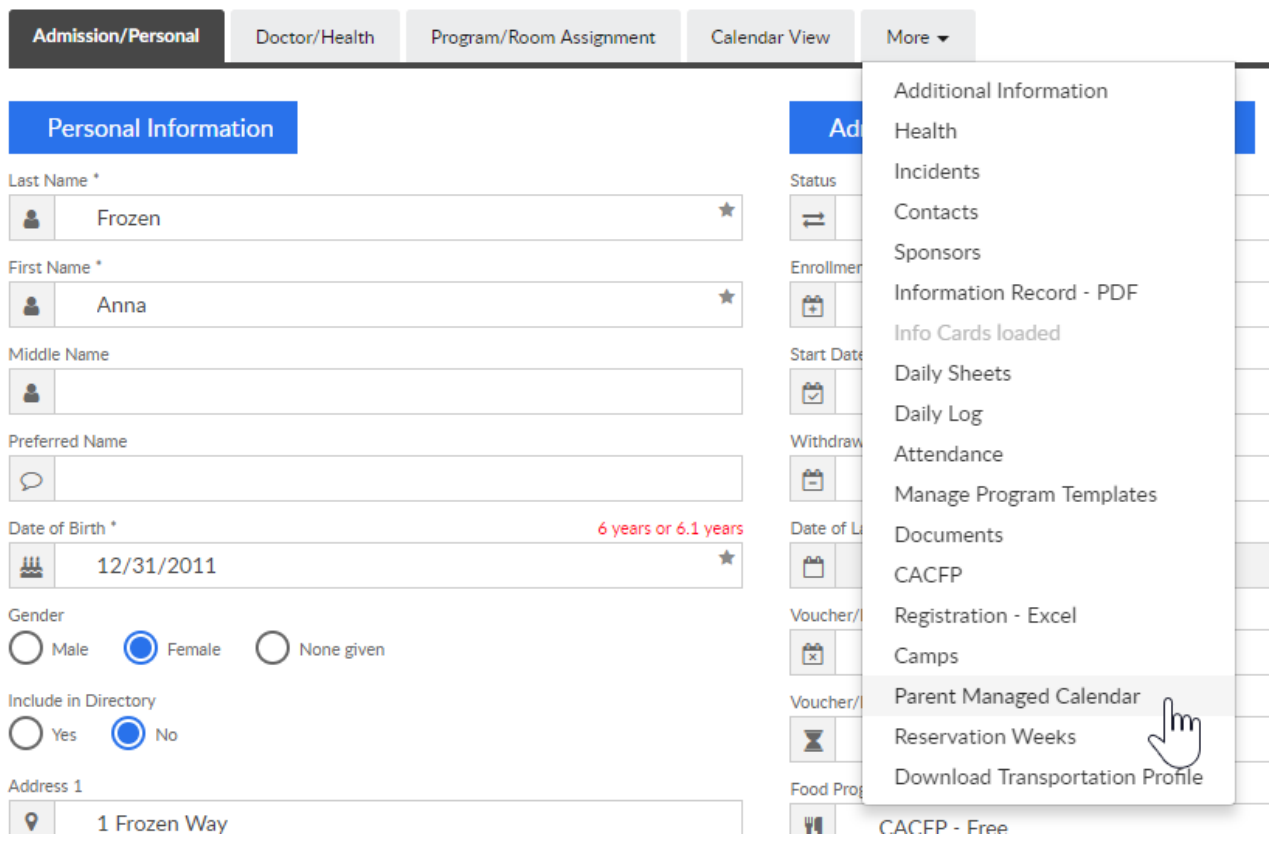

On the Parent Managed page, the calendar will display. In order for the calendar to display the child must be added to the parent managed registration room.

- Select the Classroom drop down menu if the child is involved in multiple registration room
- The calendar options will display available days for selection
- As days are selected fees will automatically be added to the family's

## financial ledger for the day once Save is selected

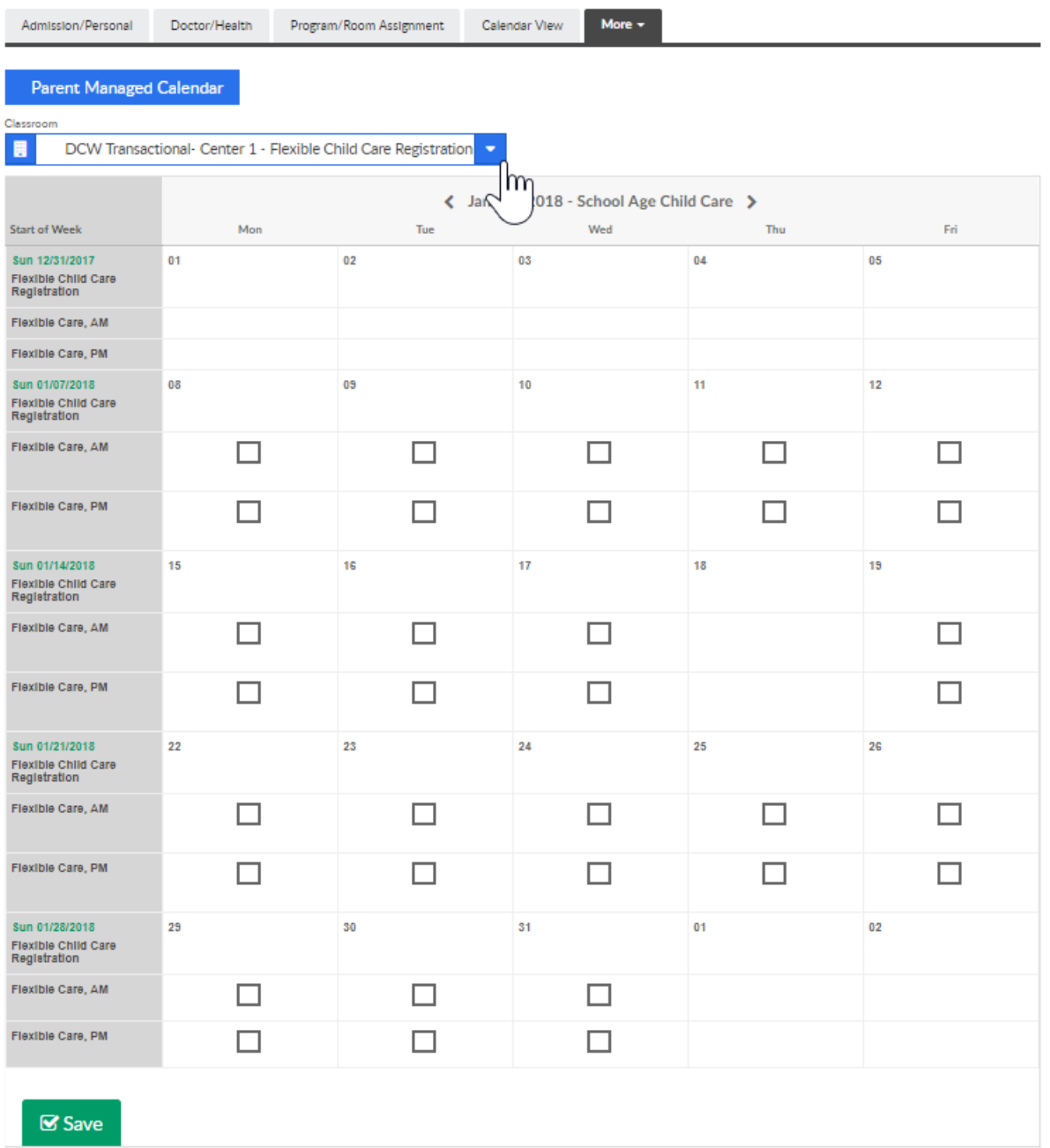

Make sure to save selected days in each month before moving to the next month.

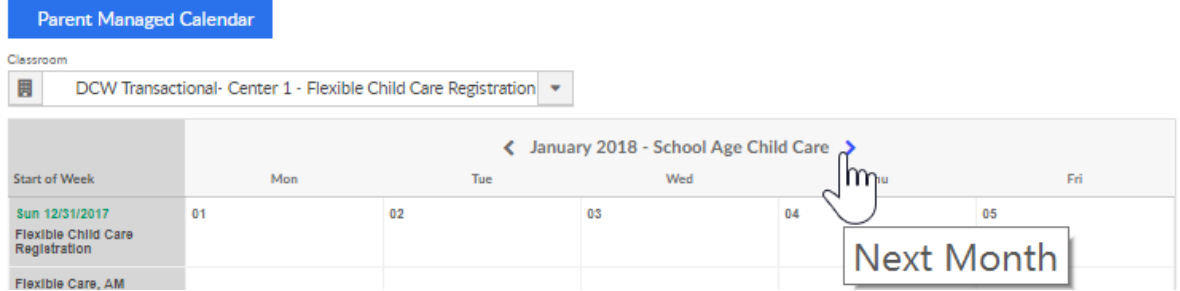

Once save is selected the blue boxes change to green check marks to

## show the day has been selected for the child

Parent Managed Calendar

Classroom  $\blacksquare$ DCW Transactional- Center 1 - Flexible Child Care Registration v < January 2018 - School Age Child Care > **Start of Week Tue** Wed Thu Fri. Mon Sun 12/31/2017  $01$  $_{02}$  $03$  $04$ 05 Flexible Child Care<br>Regletration Flexible Care, AM Flexible Care, PM Sun 01/07/2018  $10<sup>10</sup>$ Ħ. 08 09  $12$ Flexible Child Care<br>Reglatration Flexible Care, AM  $\Box$  $\Box$  $\Box$  $\Box$  $\Box$ Flexible Care, PM  $\Box$  $\Box$  $\Box$  $\Box$  $\Box$ Sun 01/14/2018 15 16  $\overline{17}$ 18 19 Flexible Child Care<br>Reglatration Flexible Care, AM  $\Box$  $\Box$  $\Box$  $\Box$ Flexible Care, PM  $\Box$  $\Box$  $\Box$ □ Sun 01/21/2018  $_{22}$ 23  $24$ 25 26 Flexible Child Care<br>Reglatration Flexible Care, AM  $\Box$  $\Box$  $\Box$  $\Box$  $\Box$ Flexible Care, PM  $\Box$  $\Box$  $\Box$  $\Box$  $\Box$ Sun 01/28/2018  $31$  $01$  $0<sub>2</sub>$ 29 30 Flexible Child Care<br>Reglatration Flexible Care, AM  $\Box$  $\Box$  $\Box$ Flexible Care, PM  $\Box$  $\Box$  $\Box$ **S** Save  $\frac{1}{2}$ 

To remove a day press the remove box then save. The day will no longer display as selected

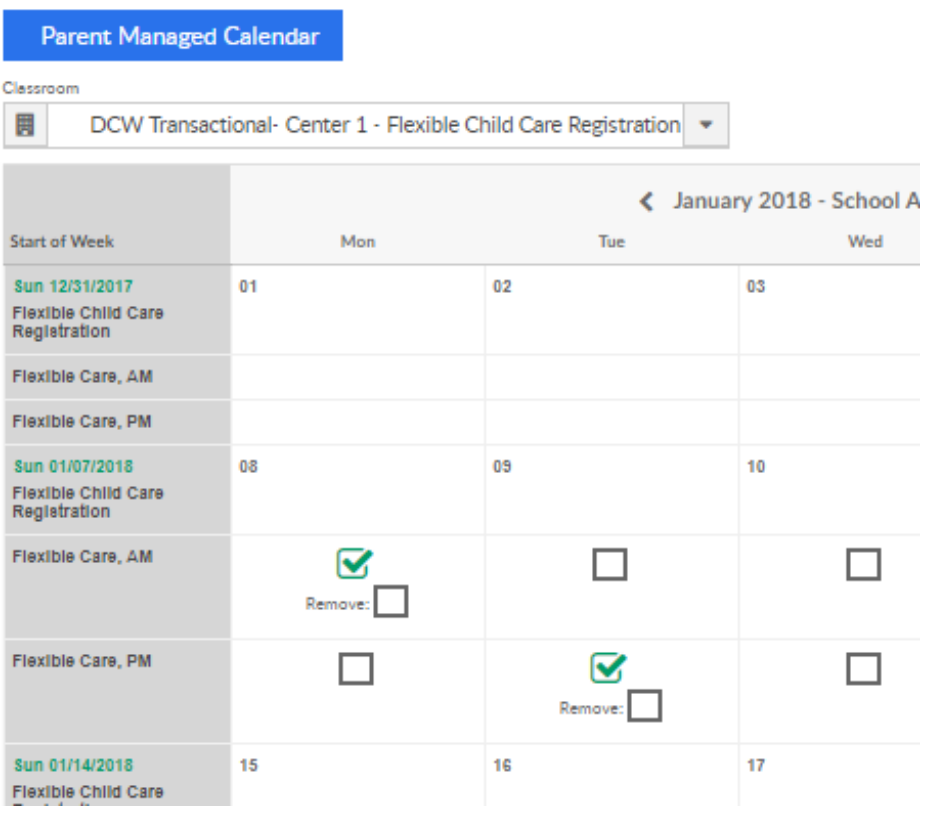